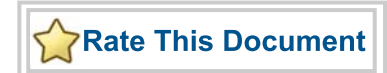

# *CoreSPI v3.0*

*Handbook*

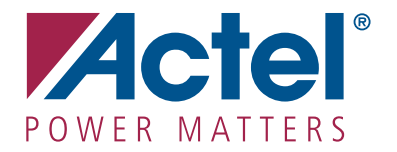

#### **Actel Corporation, Mountain View, CA 94043**

© 2008 Actel Corporation. All rights reserved.

Printed in the United States of America

Part Number: 51700089-1

Release: January 2008

No part of this document may be copied or reproduced in any form or by any means without prior written consent of Actel.

Actel makes no warranties with respect to this documentation and disclaims any implied warranties of merchantability or fitness for a particular purpose. Information in this document is subject to change without notice. Actel assumes no responsibility for any errors that may appear in this document.

This document contains confidential proprietary information that is not to be disclosed to any unauthorized person without prior written consent of Actel Corporation.

#### Trademarks

Actel and the Actel logo are registered trademarks of Actel Corporation.

Adobe and Acrobat Reader are registered trademarks of Adobe Systems, Inc.

All other products or brand names mentioned are trademarks or registered trademarks of their respective holders.

# **Table of Contents**

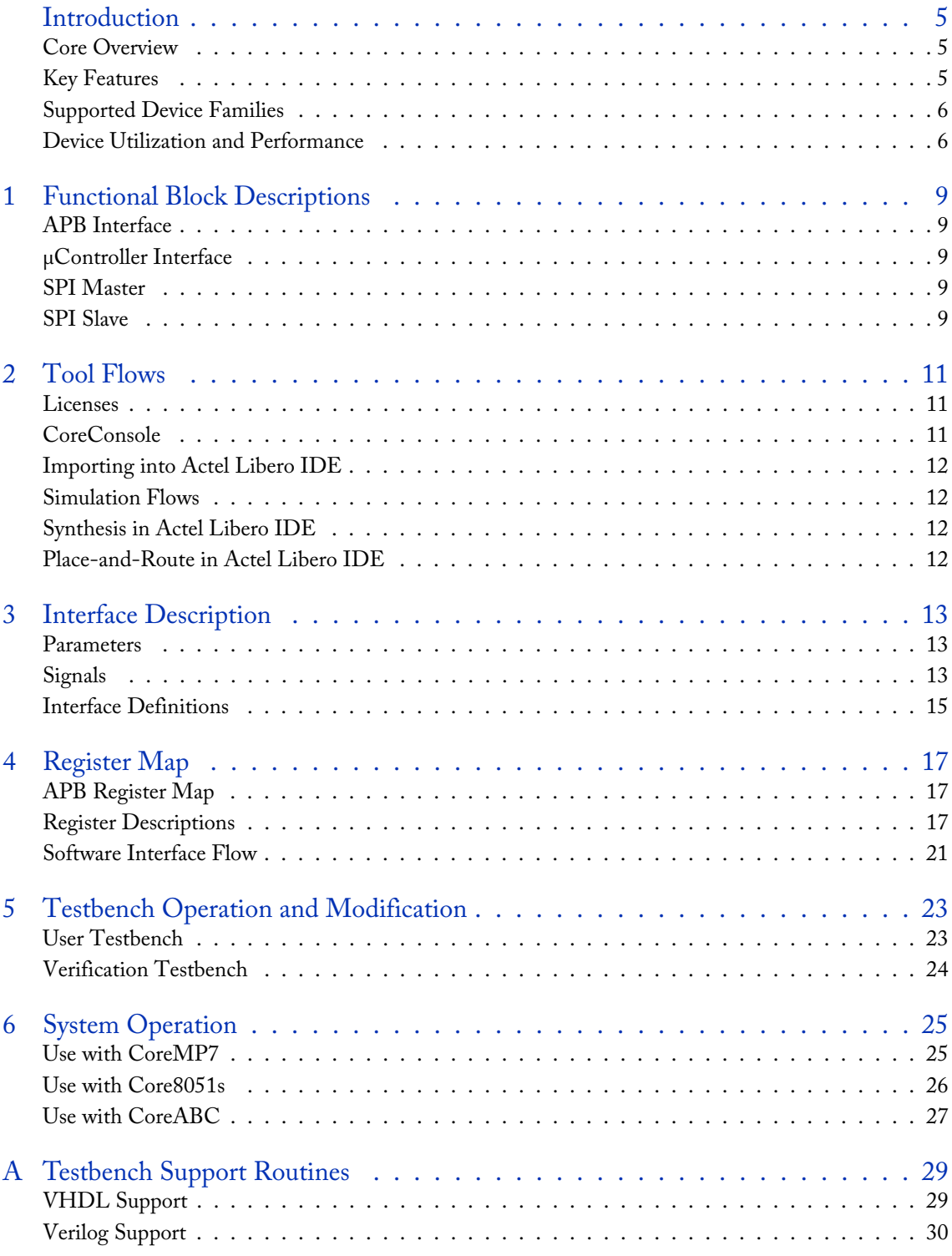

#### *Table of Contents CoreSPI v3.0*

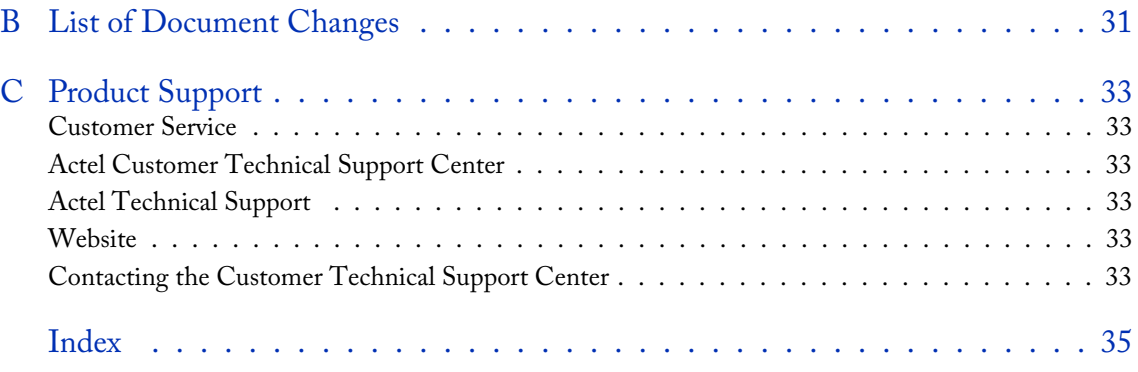

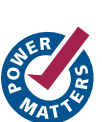

# <span id="page-4-0"></span>**Introduction**

### <span id="page-4-1"></span>Core Overview

<span id="page-4-6"></span>The Serial Peripheral Interface (SPI) bus allows high-speed synchronous serial data transfer between microprocessors/ microcontrollers and peripheral devices. CoreSPI implements SPI and can operate as either a Master or a Slave. When operating in Master mode, the core generates the serial data clock (m\_sck) and selects the Slave device that will be accessed. When operating in Slave mode, another Master device generates s\_sck and activates the Slave select input of the core in order to communicate.

The SPI Slave was carefully designed to provide the most reliable communication possible. To achieve a design with a single clock domain, the s\_sck line is sampled and synchronized with the system clock. This has the added benefit of increased tolerance on s\_sck line noise and glitches.

The design is fully synchronous and has one clock domain, the system clock. This leads to more reliable, trouble-free synthesis and implementation of the core. No special technology features are used, so the source HDL code can be easily transferred to any technology.

Other features incorporated in the core include support for eight Slave select lines used to access up to eight devices when working as a Master, and the ability to select the transfer order of the bits (MSB first or LSB first), which saves valuable time by not implementing this function in software. [Figure 1](#page-4-3) below shows the CoreSPI block diagram.

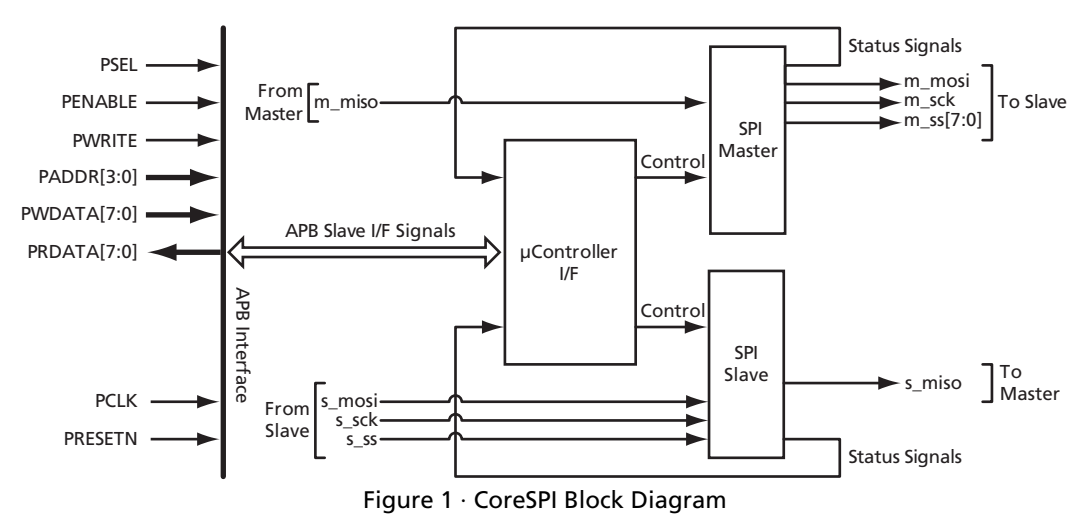

## <span id="page-4-2"></span>Key Features

- <span id="page-4-7"></span><span id="page-4-5"></span><span id="page-4-4"></span><span id="page-4-3"></span>• Full-duplex, synchronous, 8-bit serial data transfer
- High bit rates
- Master or Slave mode
- Bit rates generated in Master mode:  $f_{PCLK} \div 2, \div 4, \div 8, \div 16, \div 32, \div 64, \div 128, \div 256$
- Bit rates supported in Slave mode:  $f_{PCLK} \le f_{PCLK} \div 2$
- 8 Slave select lines
- MSB-first or LSB-first data transfer
- Fully synchronous design with one clock domain

*Introduction CoreSPI v3.0*

# <span id="page-5-3"></span><span id="page-5-0"></span>Supported Device Families

Fusion IGLOO™ IGLOOe ProASIC®3L ProASIC3 ProASIC3E

# <span id="page-5-1"></span>Device Utilization and Performance

CoreSPI can be implemented in any Actel device. A summary of CoreSPI utilization and performance for various devices is listed in [Table 1](#page-5-2) through [Table 3.](#page-6-0) Speed grades used for layout were as follows: IGLOO: STD, Fusion: –2, ProASIC3/E: –2, ProASIC $\frac{\mathrm{PLUS}_\circledast}{\mathrm{sTD}},$  Axcelerator®: –2, RTAX-S: –1.

<span id="page-5-2"></span>

| Family                  | Tiles      |               |       | <b>Utilization</b> |         | Performance         |
|-------------------------|------------|---------------|-------|--------------------|---------|---------------------|
|                         | Sequential | Combinatorial | Total | Device             | Total   |                     |
| Fusion                  | 109        | 221           | 330   | AFS600-2           | 2.4%    | $131 \text{ MHz}$   |
| <b>IGLOO</b>            | 109        | 218           | 327   | AGL600-STD         | 2.4%    | 80 MHz              |
| ProASIC3/E              | 109        | 221           | 330   | M7A3P250-2         | 5.4%    | $134 \mathrm{~MHz}$ |
| ProASIC <sup>PLUS</sup> | 109        | 300           | 409   | APA075-STD         | 13.3%   | 85 MHz              |
| Axcelerator             | 107        | 152           | 259   | AX250-2            | $6.1\%$ | $190 \mathrm{~MHz}$ |
| RTAX-S                  | 107        | 152           | 259   | <b>RTAX250S-1</b>  | 6.1%    | $136 \mathrm{MHz}$  |

<span id="page-5-4"></span>Table 1 · CoreSPI Device Utilization and Performance (combined mode)

*Note: Data in this table were achieved using typical synthesis and layout settings. Top-level parameters/ generics were set as follows: MASTER\_MODE = 1, SLAVE\_MODE = 1.*

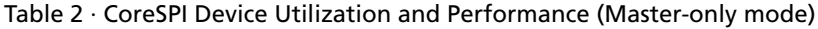

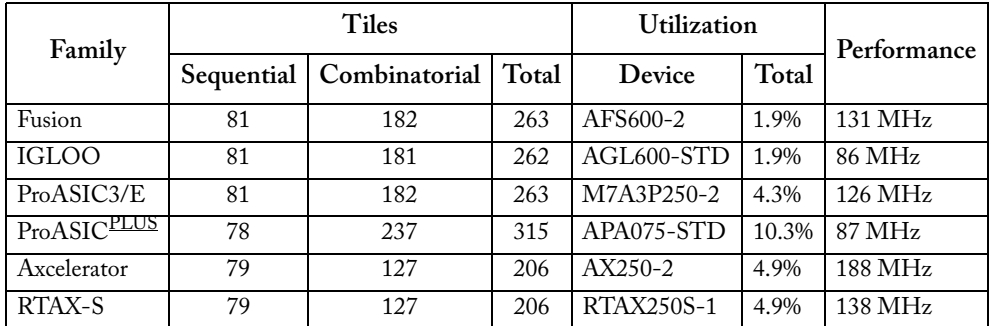

*Note: Data in this table were achieved using typical synthesis and layout settings. Top-level parameters/ generics were set as follows: MASTER\_MODE = 1, SLAVE\_MODE = 0.*

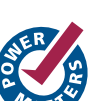

<span id="page-6-0"></span>

| Family       | Tiles      |               |       | <b>Utilization</b> |         | Performance        |
|--------------|------------|---------------|-------|--------------------|---------|--------------------|
|              | Sequential | Combinatorial | Total | Device             | Total   |                    |
| Fusion       | 94         | 100           | 194   | AFS600-2           | 1.4%    | $196 \mathrm{MHz}$ |
| <b>IGLOO</b> | 94         | 102           | 196   | AGL600-STD         | 1.4%    | $107 \mathrm{MHz}$ |
| ProASIC3/E   | 94         | 100           | 194   | M7A3P250-2         | 3.2%    | $202 \text{ MHz}$  |
| ProASICPLUS  | 50         | 134           | 184   | APA075-STD         | $6.0\%$ | $144 \mathrm{MHz}$ |
| Axcelerator  | 50         | 66            | 116   | $AX250-2$          | 2.8%    | $292 \text{ MHz}$  |
| RTAX-S       | 60         | 66            | 116   | RTAX250S-1         | 2.8%    | $207 \mathrm{MHz}$ |

Table 3 · CoreSPI Device Utilization and Performance (Slave-only mode)

*Note: Data in this table were achieved using typical synthesis and layout settings. Top-level parameters/ generics were set as follows: MASTER\_MODE = 0, SLAVE\_MODE = 1.*

# <span id="page-8-0"></span>**Functional Block Descriptions**

<span id="page-8-8"></span>CoreSPI is primarily a state machine used to interface the Serial Peripheral Interface to the Advanced Peripheral Bus (APB) interface. [Figure 1 on page 5](#page-4-4) shows the block diagram for CoreSPI. The following sections describe each block's function.

## <span id="page-8-5"></span><span id="page-8-1"></span>APB Interface

<span id="page-8-7"></span>CoreSPI supports the APB interface compatible with the Actel Cortex™-M1, Core8051s, and CoreMP7 processor cores and the CoreABC generic state machine control core (for simple FSM applications). This interface provides direct access to the core's internal registers (see ["Register Map" on page 17](#page-16-3)).

# <span id="page-8-2"></span>µController Interface

<span id="page-8-9"></span><span id="page-8-6"></span>The μController interface block is used to translate APB read and write commands to SFR (special function register) reads and writes, as well as to provide control logic for the SPI Master and SPI Slave blocks.

## <span id="page-8-3"></span>SPI Master

<span id="page-8-10"></span>The SPI Master block is the state machine that keeps track of, and updates, the status of the CoreSPI Master functions. It contains an SPI interface to the Slave it is controlling, including a clock line (sck) and a data line (ss).

# <span id="page-8-4"></span>SPI Slave

The SPI Master block is the state machine that keeps track of, and updates, the status of the CoreSPI Slave functions. It contains an SPI interface to the Master that is controlling it, including a clock line (sck) and a data line (ss).

# <span id="page-10-0"></span>**Tool Flows**

### <span id="page-10-1"></span>Licenses

<span id="page-10-9"></span><span id="page-10-6"></span><span id="page-10-5"></span>CoreSPI is licensed in three ways. Depending on your license, tool flow functionality may be limited.

#### **Evaluation**

Pre-compiled simulation libraries are provided, allowing the core to be instantiated in CoreConsole and simulated within Actel Libero® Integrated Design Environment (IDE) as described below. The design cannot be synthesized, as source code is not provided.

#### **Obfuscated**

<span id="page-10-7"></span>Complete RTL code is provided for the core, allowing the core to be instantiated with CoreConsole, and simulation, synthesis, and layout to be performed in Libero IDE. The RTL code for the core is obfuscated.<sup>1</sup>

#### <span id="page-10-8"></span>**RTL**

<span id="page-10-4"></span>Complete RTL source code is provided for the core and testbenches.

# <span id="page-10-2"></span>**CoreConsole**

CoreSPI is preinstalled in the CoreConsole IP Deployment Platform (IDP). To use the core,<sup>2</sup> simply drag it from the IP **core list into the main window**. The core can then be configured using the configuration GUI within CoreConsole, as shown in [Figure 2-1](#page-10-3). The CoreConsole project can be exported to Libero IDE at this point, providing access only to CoreSPI; or other IP blocks can be interconnected, allowing the complete system to be exported from CoreConsole to Libero IDE.

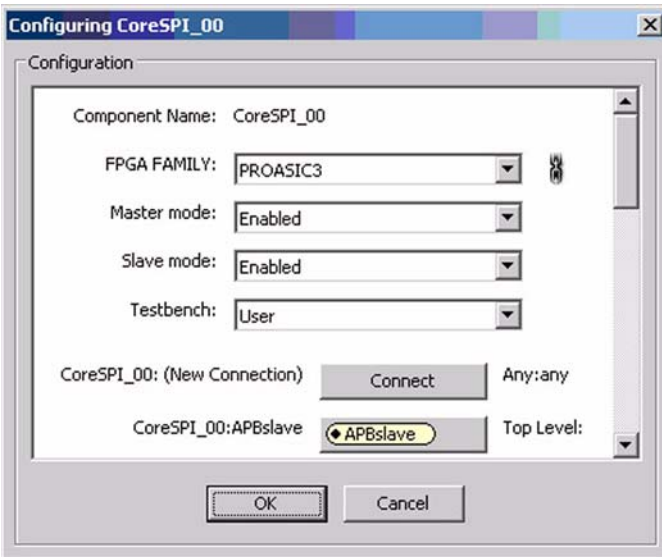

Figure 2-1 · CoreConsole Configuration of CoreSPI

- <span id="page-10-3"></span>*1. Obfuscated means the RTL source files have had formatting and comments removed, and all instance and net names have been replaced with random character sequences.*
- *2. A CoreSPI license is required to generate the design for export to Libero IDE for simulation and synthesis.*

*Tool Flows CoreSPI v3.0*

# <span id="page-11-0"></span>Importing into Actel Libero IDE

<span id="page-11-5"></span>After generating and exporting the core from CoreConsole, the core can be imported into Libero IDE. Create a new project in Libero IDE and import the CoreConsole project from the *LiberoExport* directory. Libero IDE will then install the core and the selected testbenches, along with constraints and documentation, into its project.

<span id="page-11-8"></span>Note: If two or more DirectCores are required, they can both be included in the same CoreConsole project and imported into Libero IDE at the same time.

# <span id="page-11-4"></span><span id="page-11-1"></span>Simulation Flows

To run simulations, the required testbench flow must be selected within CoreConsole and **Save & Generate** must be run from the Generate pane. Select the required testbench through the Core Testbench Configuration GUI. Two simulation testbenches are supported with CoreSPI:

- Simple CoreSPI user testbench (VHDL and Verilog)
- Full CoreSPI verification testbench (VHDL and Verilog)

When CoreConsole generates the Libero IDE project, it will install the appropriate testbench files. To run either the simple application or the full verification environment, simply set the design root to the CoreSPI instantiation in the Libero IDE design hierarchy, and click the **Simulation** icon in the Libero IDE Design Flow window. This will invoke Model*Sim*® and automatically run the simulation.

# <span id="page-11-2"></span>Synthesis in Actel Libero IDE

<span id="page-11-7"></span><span id="page-11-6"></span>Having set the design root appropriately, click the **Synthesis** icon in Libero IDE. The synthesis window appears, displaying the Synplicity® project. Set Synplicity to use the Verilog 2001 standard if Verilog is being used. To run synthesis, click the **Run** icon.

# <span id="page-11-3"></span>Place-and-Route in Actel Libero IDE

Having set the design root appropriately and run Synthesis, click the **Layout** icon in Libero IDE to invoke Designer. CoreSPI requires no special place-and-route settings.

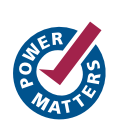

# <span id="page-12-0"></span>**Interface Description**

### <span id="page-12-1"></span>Parameters

<span id="page-12-6"></span>CoreSPI has parameters (Verilog) and generics (VHDL) for configuring the RTL code [\(Table 3-1](#page-12-3)). All parameters and generics are integer types. These parameters/generics are mapped to configuration options in the CoreConsole configuration window.

<span id="page-12-3"></span>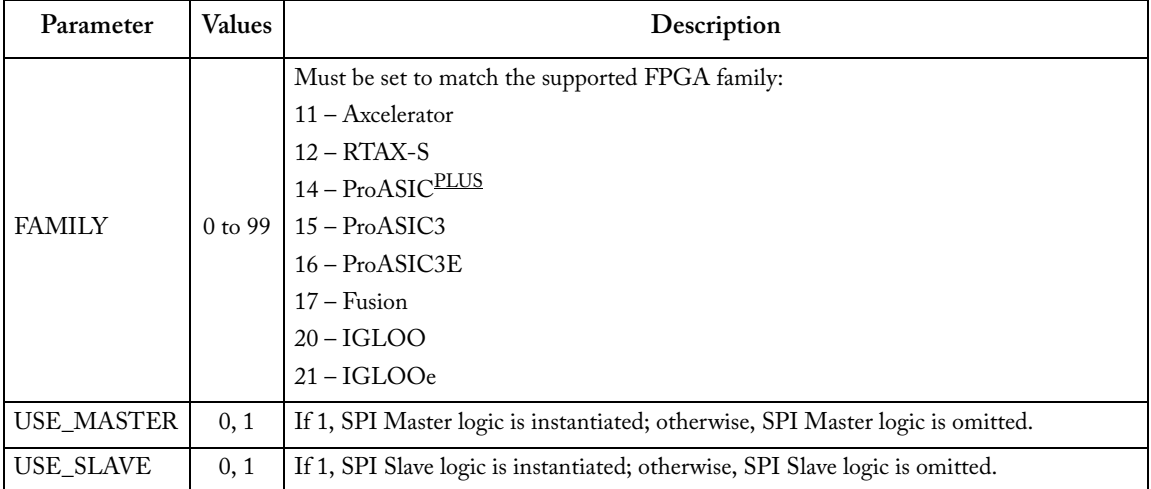

<span id="page-12-7"></span>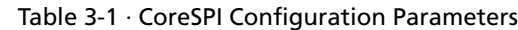

## <span id="page-12-2"></span>**Signals**

<span id="page-12-8"></span>The port signals for the CoreSPI macro are defined in [Table 3-2 on page 14](#page-13-0) and illustrated in [Figure 3-1](#page-12-4). All signals are designated either "Input" (input-only) or "Output" (output-only). The combined Master and Slave implementation of CoreSPI has 42 I/O signals.

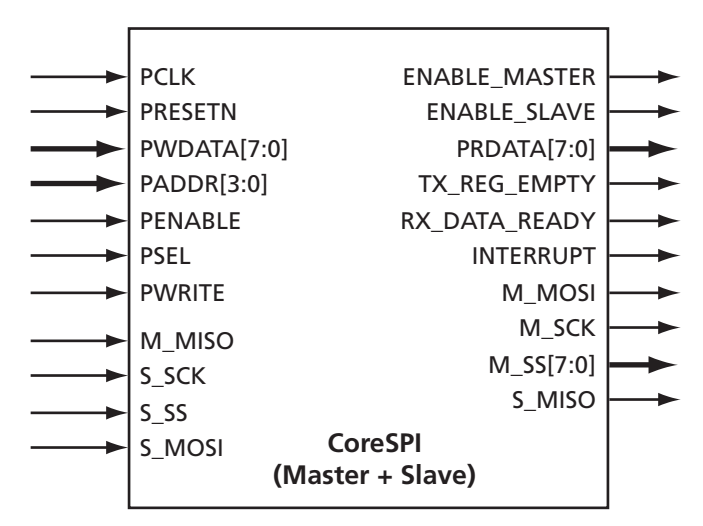

<span id="page-12-5"></span><span id="page-12-4"></span>Figure 3-1 · CoreSPI I/O Signal Diagram

### *Interface Description CoreSPI v3.0*

<span id="page-13-0"></span>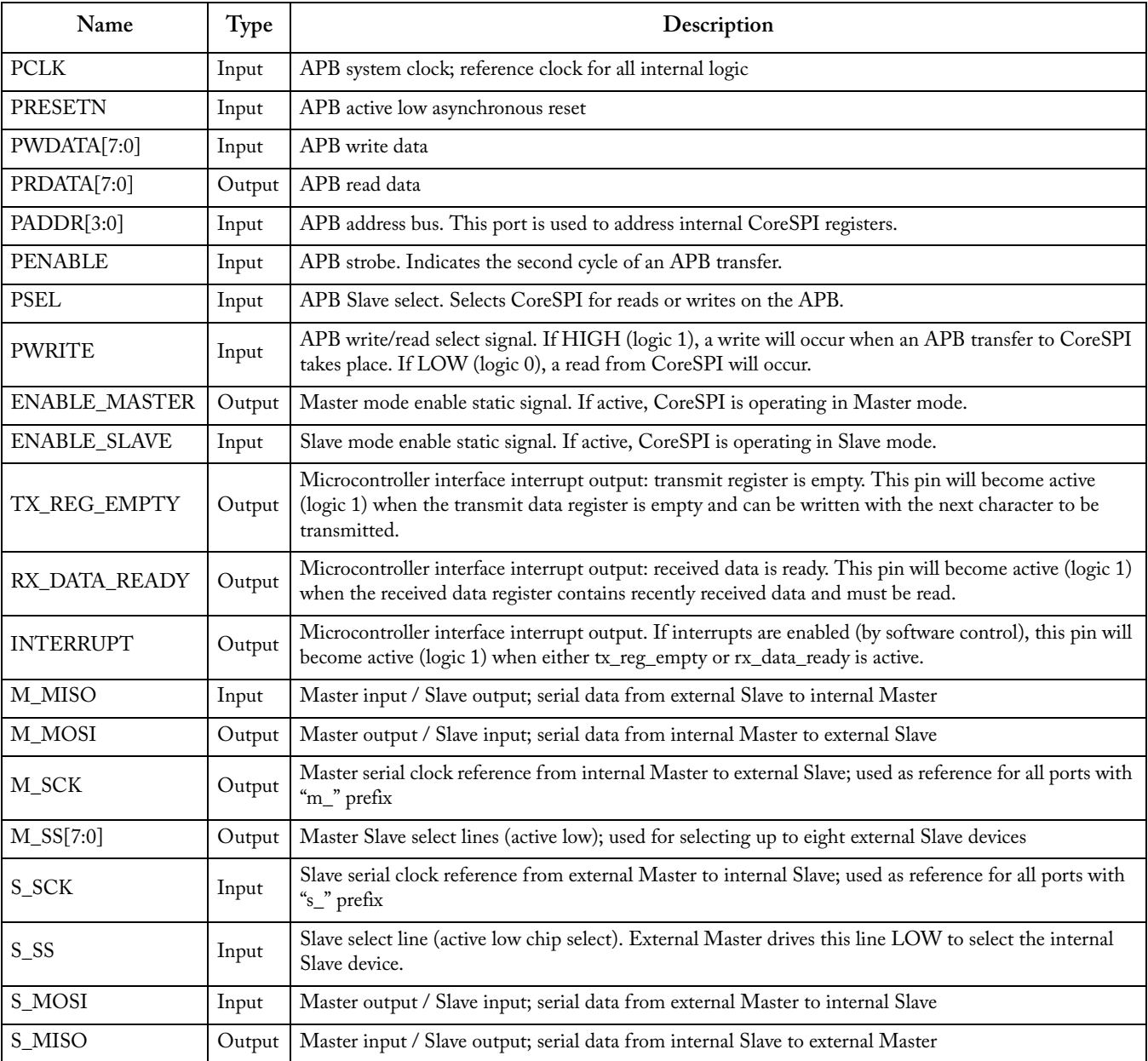

#### Table 3-2 · CoreSPI I/O Signals

*Note: All signals active high (logic 1) unless otherwise noted.*

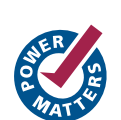

4ctel *CoreSPI v3.0 Interface Definitions*

# <span id="page-14-0"></span>Interface Definitions

<span id="page-14-5"></span>CoreSPI includes the following interfaces:

- APB (Slave) register interface
- <span id="page-14-4"></span>• SPI interface

#### **APB Register Interface**

The CoreSPI APB Slave interface conforms to the standard AMBA APB version 2.0 specifications. [Figure 3-2](#page-14-1) and [Figure 3-3](#page-14-2) depict typical write cycle and read cycle timing relationships relative to the system clock.

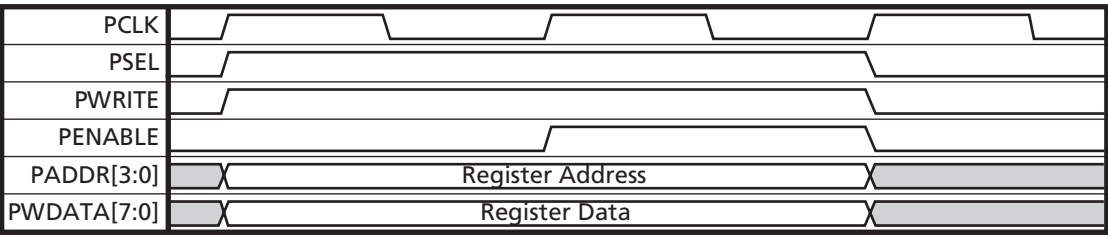

Figure 3-2 · APB Data Write Cycle

<span id="page-14-1"></span>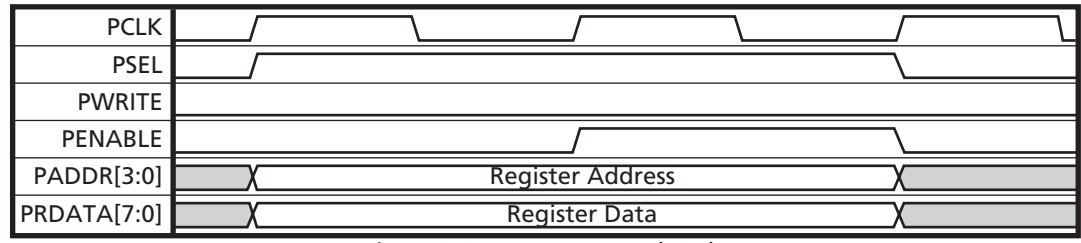

Figure 3-3 · APB Data Read Cycle

#### **SPI Interface**

<span id="page-14-6"></span><span id="page-14-2"></span>[Figure 3-4](#page-14-3) shows a typical serial byte transfer with different values of CPHA and CPOL.

<span id="page-14-3"></span>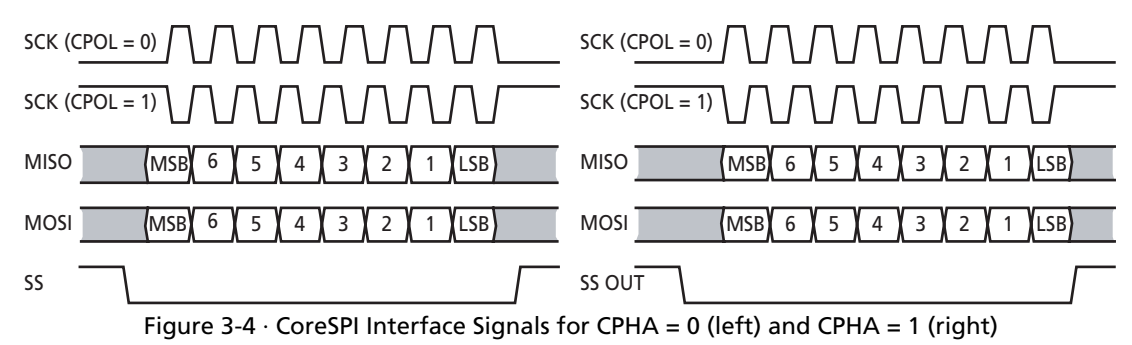

# <span id="page-16-3"></span><span id="page-16-0"></span>**Register Map**

# <span id="page-16-1"></span>APB Register Map

<span id="page-16-8"></span>The internal register address map and reset values of each APB-accessible register for CoreSPI are shown in [Table 4-1](#page-16-4). Type designations: "R" for read-only, "W" for write-only, and "R/W" for read/write.

<span id="page-16-4"></span>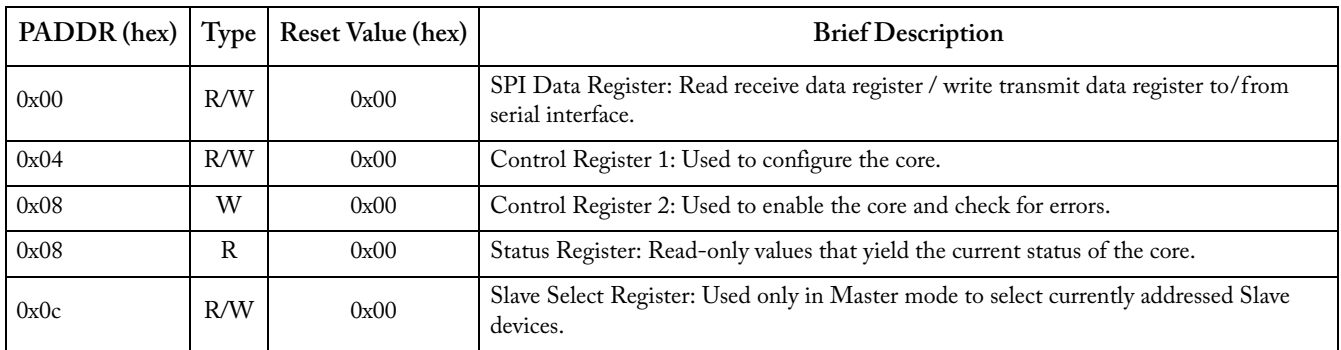

<span id="page-16-5"></span>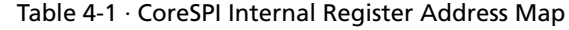

*Note: Each of the above registers is 8 bits wide.*

# <span id="page-16-2"></span>Register Descriptions

<span id="page-16-7"></span><span id="page-16-6"></span>The following sections and tables detail the APB-accessible registers within CoreSPI.

#### **SPI Data Register**

When the SPI Data Register is read, the contents of the RX Data Register are returned. The contents of the RX Data Register should be read as soon as possible when the Rx\_Data\_Ready status bit is activated so that a newly received character does not overwrite it.

Writing to the SPI Data Register accesses the TX Data Register and initiates data transmission when SPI is enabled. The TX Data Register should be written when the Tx\_Register\_Empty status bit is activated; otherwise, an unsent character is overwritten.

#### **Control Register 1**

<span id="page-17-1"></span>A CPU can read from and write to this 8-bit, APB-addressable SFR via the APB Slave interface. [Table 4-2](#page-17-0) describes the function of each bit of the Control Register.

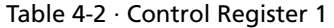

<span id="page-17-0"></span>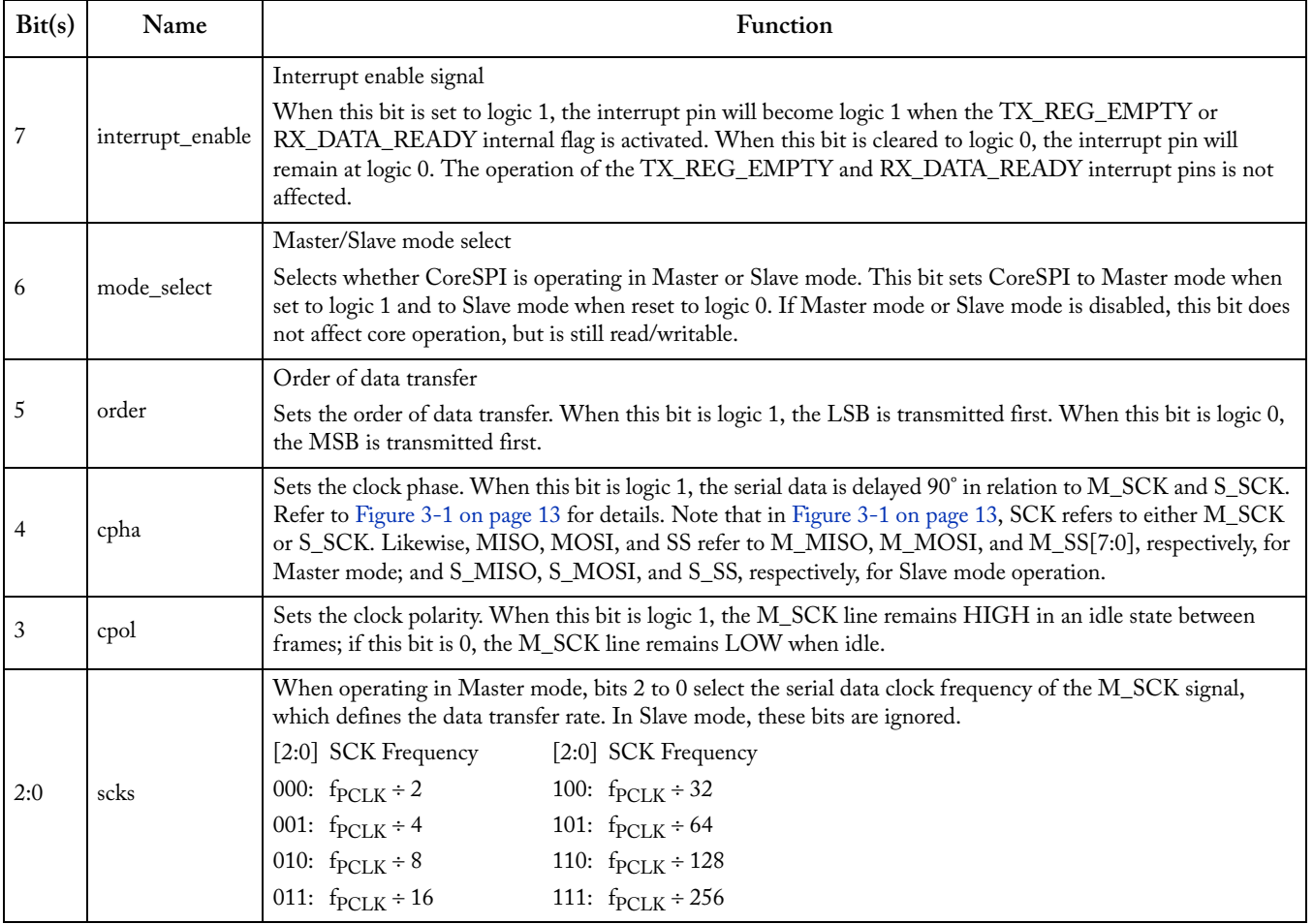

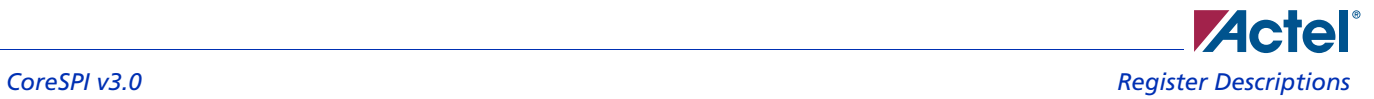

#### **Control Register 2**

<span id="page-18-2"></span>Bit 7 and bit 0 of this register are write-accessible via the CoreSPI APB Slave interface. The rest are either unused or reserved for read-only use. [Table 4-3](#page-18-0) describes the function of these two bits.

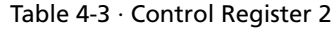

<span id="page-18-0"></span>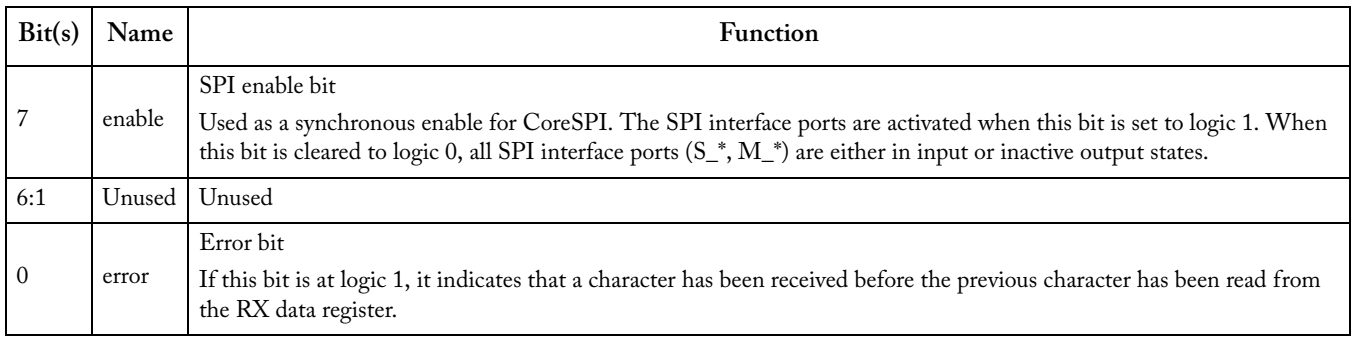

#### **Status Register**

<span id="page-18-3"></span>The Status Register is read-only. [Table 4-4](#page-18-1) describes each bit of the CoreSPI Status Register.

#### Table 4-4 · Status Register

<span id="page-18-1"></span>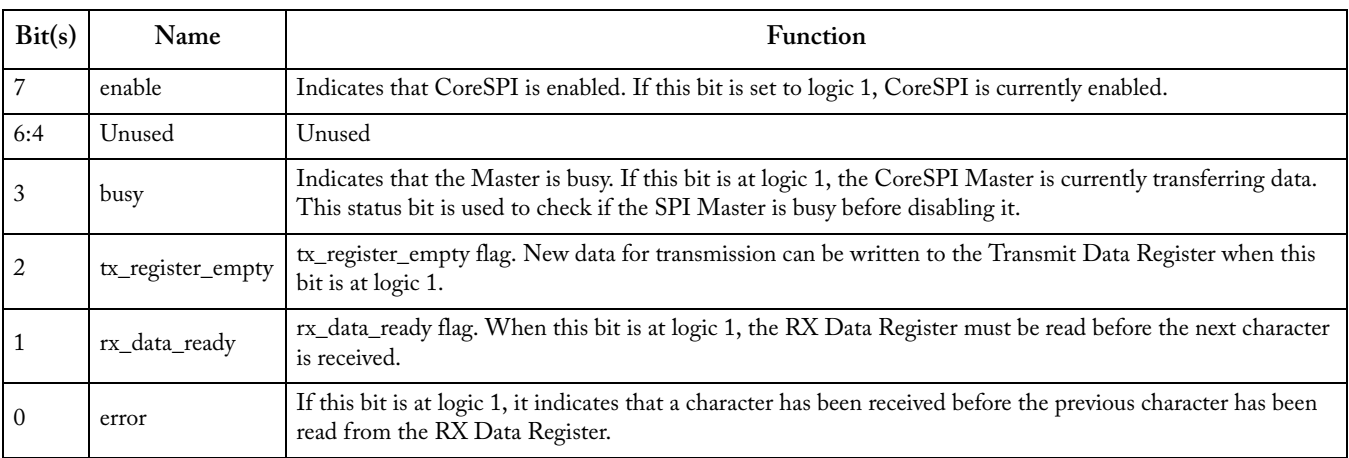

#### *Register Map CoreSPI v3.0*

#### **Slave Select Register**

<span id="page-19-1"></span>This register acts as a mask for activating a Slave select line. This is used only when CoreSPI is operating in Master mode. A logic 1 in a particular bit position enables communication with the SPI Slave device connected to the respective M\_SS[7:0] line.

<span id="page-19-0"></span>[Table 4-5](#page-19-0) outlines the bit use of the Slave Select Register.

| Bit(s) | Name                | Function                    |  |  |
|--------|---------------------|-----------------------------|--|--|
| 7      | Slave select line 7 | $1 =$ Enable, $0 =$ Disable |  |  |
| 6      | Slave select line 6 | $1 =$ Enable, $0 =$ Disable |  |  |
| 5      | Slave select line 5 | $1 =$ Enable, $0 =$ Disable |  |  |
| 4      | Slave select line 4 | $1 =$ Enable, $0 =$ Disable |  |  |
| 3      | Slave select line 3 | $1 =$ Enable, $0 =$ Disable |  |  |
| 2      | Slave select line 2 | $1 =$ Enable, $0 =$ Disable |  |  |
| 1      | Slave select line 1 | $1 =$ Enable, $0 =$ Disable |  |  |
| 0      | Slave select line 0 | $1 =$ Enable, $0 =$ Disable |  |  |

Table 4-5 · Slave Select Register

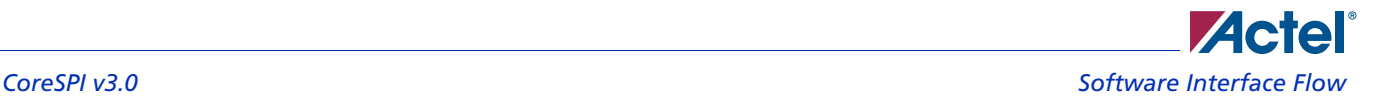

# <span id="page-20-0"></span>Software Interface Flow

<span id="page-20-2"></span>A typical communication flow, using interrupts, is shown in [Figure 4-1.](#page-20-1) Boxes with dashed lines are used only when CoreSPI operates in Master mode.

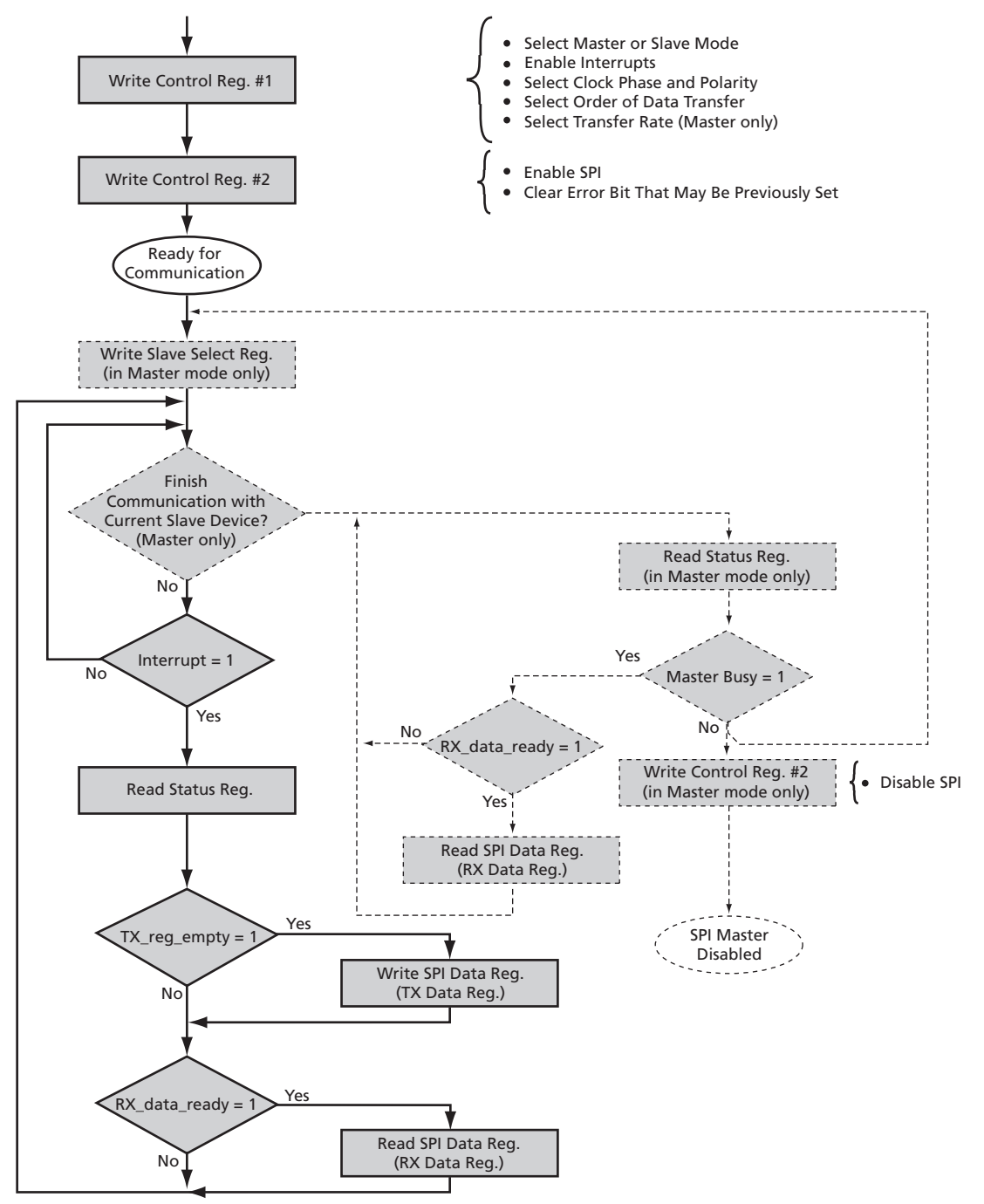

<span id="page-20-1"></span>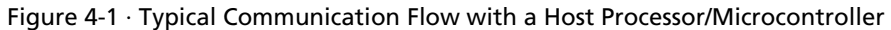

# <span id="page-22-0"></span>**Testbench Operation and Modification**

### <span id="page-22-1"></span>User Testbench

<span id="page-22-5"></span>An example user testbench is included with the Evaluation, Obfuscated, and RTL releases of CoreSPI. The user testbench is provided in precompiled Model*Sim* format for the Evaluation release. The Obfuscated and RTL releases provide the precompiled Model*Sim* format and the source code for the user testbench to ease the process of integrating the CoreSPI macro into a design and verifying it. A block diagram of the example user design and testbench is shown in [Figure 5-1](#page-22-2).

<span id="page-22-4"></span>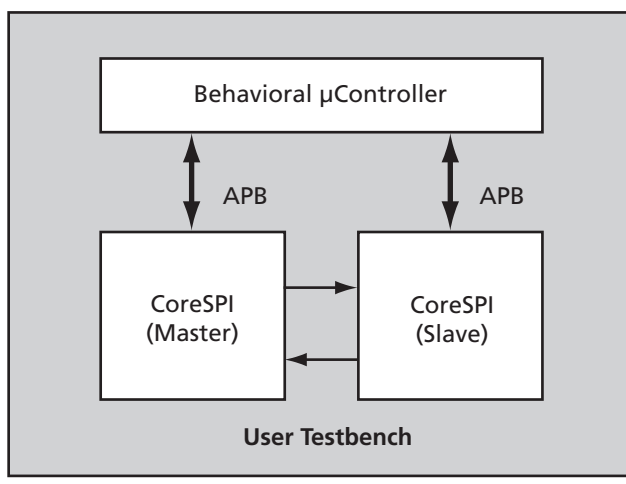

Figure 5-1 · CoreSPI User Testbench

<span id="page-22-2"></span>The user testbench includes a simple example design that serves as a reference for users who want to integrate CoreSPI into their own designs. RTL source code for the example design and user testbench shown in [Figure 5-1](#page-22-2) is included in the *user* directory for all releases of the core. The example design source files and user testbench are listed in [Table 5-1.](#page-22-3)

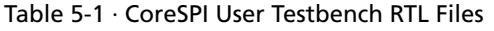

<span id="page-22-3"></span>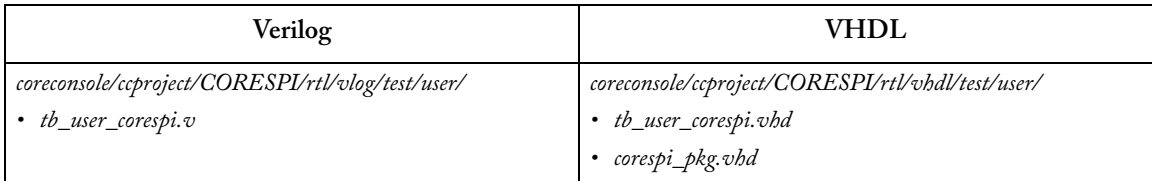

Conceptually, as shown in [Figure 5-1](#page-22-2), two instantiations of the CoreSPI macro are connected via SPI. One instantiation acts as a Master-only device (USE\_MASTER = 1, USE\_SLAVE = 0), and the other acts as a Slave-only device (USE\_MASTER = 0, USE\_SLAVE = 1). Typical use of the core is emulated by doing various reads and writes via the APB of each CoreSPI device. Data is verified by comparing sent and received data.

To run the user testbench, refer to ["Simulation Flows" on page 12](#page-11-4).

## <span id="page-23-0"></span>Verification Testbench

Included with the Obfuscated and RTL releases of CoreSPI is a verification testbench that verifies operation of the CoreSPI macro. A simplified block diagram of the verification testbench is shown in [Figure 5-2](#page-23-1).

The verification testbench instantiates the DUT (design under test), which is the CoreSPI macro, as well as the test vector modules that provide stimuli sources for the DUT and perform comparisons for expected values throughout the simulation process. A procedural testbench controls each module and applies the sequential stimuli to the DUT.

<span id="page-23-2"></span>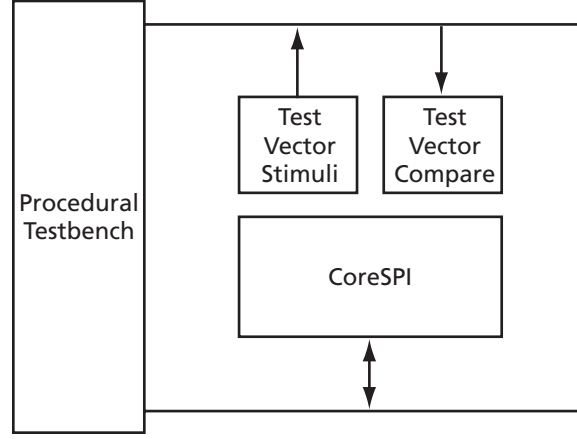

Figure 5-2 · Simplified CoreSPI Verification Testbench Block Diagram

<span id="page-23-1"></span>The source code for the verification testbench is only available with the CoreSPI RTL release. A compiled Model*Sim* simulation is available with the Obfuscated and RTL releases.

<span id="page-23-3"></span>To run the verification testbench, refer to ["Simulation Flows" on page 12](#page-11-4).

#### **Verification Tests**

CoreSPI is verified through various tests that stimulate program control words, transmission and reception sequences, and loopback tests. CoreSPI is verified for the Master and Slave combined core, as well as for the Slave-only and Master-only implementations. Behavioral microcontroller sequences (APB writes and reads) are used in the verification testbench to emulate the behavior of controlling CoreSPI via internal register reads and writes and by monitoring of the various interrupt flags.

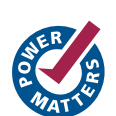

# <span id="page-24-0"></span>**System Operation**

<span id="page-24-4"></span><span id="page-24-3"></span>This chapter provides various hints to ease the process of implementing CoreSPI into your own design.

# <span id="page-24-1"></span>Use with CoreMP7

CoreSPI can also be used with CoreMP7, the Actel soft IP version of the popular ARM7TDMI-S™ microprocessor that has been optimized for the M7 Fusion Flash-based FPGA devices. To create a design using CoreMP7, internal flash memory, and CoreSPI, use CoreConsole IDP. Refer to the CoreConsole documentation for information on creating your CoreMP7-based design. [Figure 6-1](#page-24-2) gives an example design.

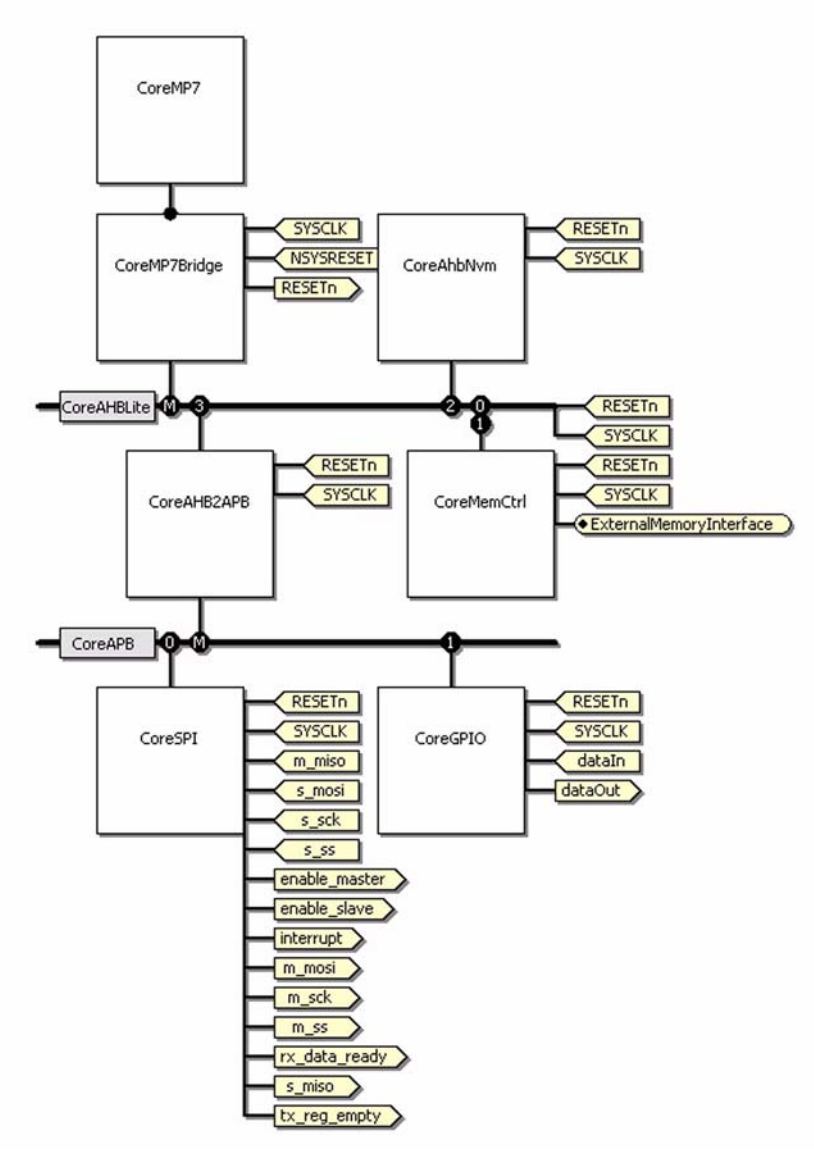

<span id="page-24-2"></span>Figure 6-1 · Example System Using CoreMP7 and CoreSPI

*System Operation CoreSPI v3.0*

# <span id="page-25-0"></span>Use with Core8051s

CoreSPI can also be used with Core8051s. An example FPGA design using Core8051s and CoreSPI is shown in [Figure](#page-25-1)  [6-2.](#page-25-1)

<span id="page-25-2"></span>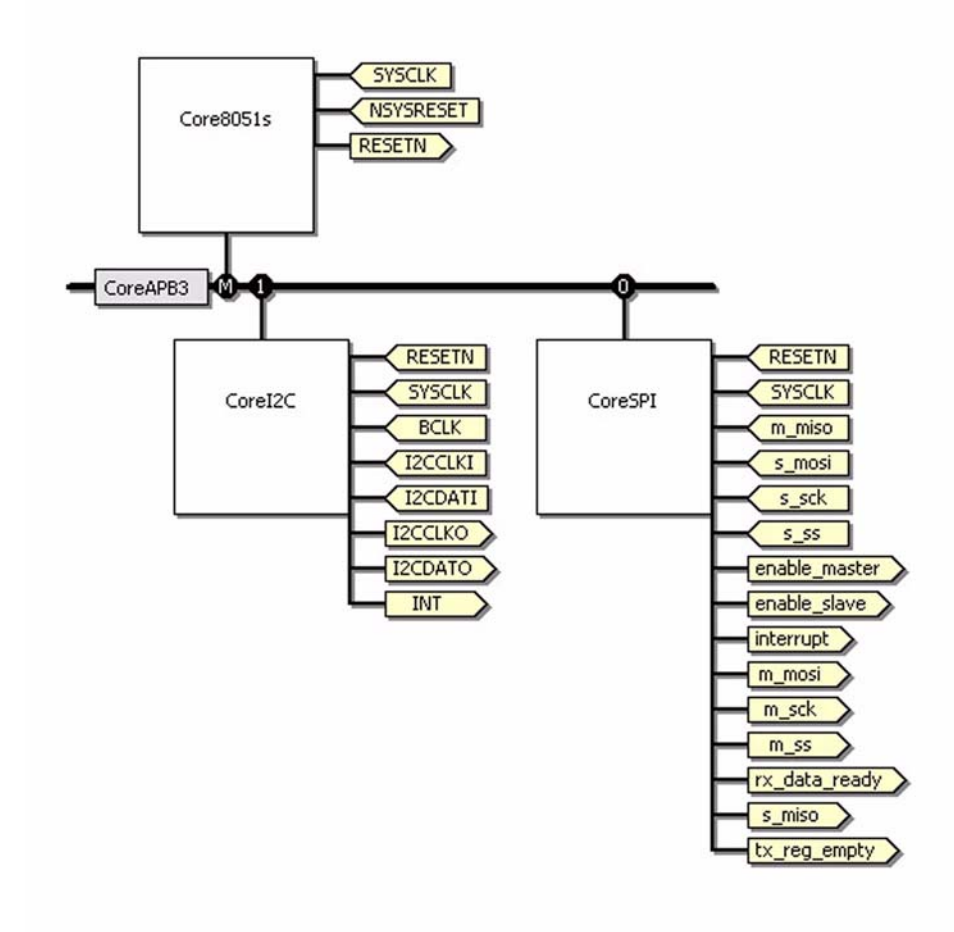

<span id="page-25-1"></span>Figure 6-2 · Example System Using Core8051s and CoreSPI

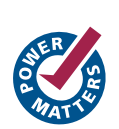

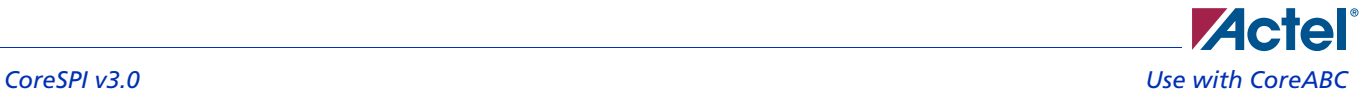

# <span id="page-26-0"></span>Use with CoreABC

<span id="page-26-2"></span>CoreSPI can also be used with CoreABC. An example FPGA design using CoreABC and CoreSPI is shown in [Figure](#page-26-1)  [6-3.](#page-26-1) CoreABC allows a simple set of APB read and write cycles that can be used to configure CoreSPI and then read and compare the analog values to turn the digital outputs on and off.

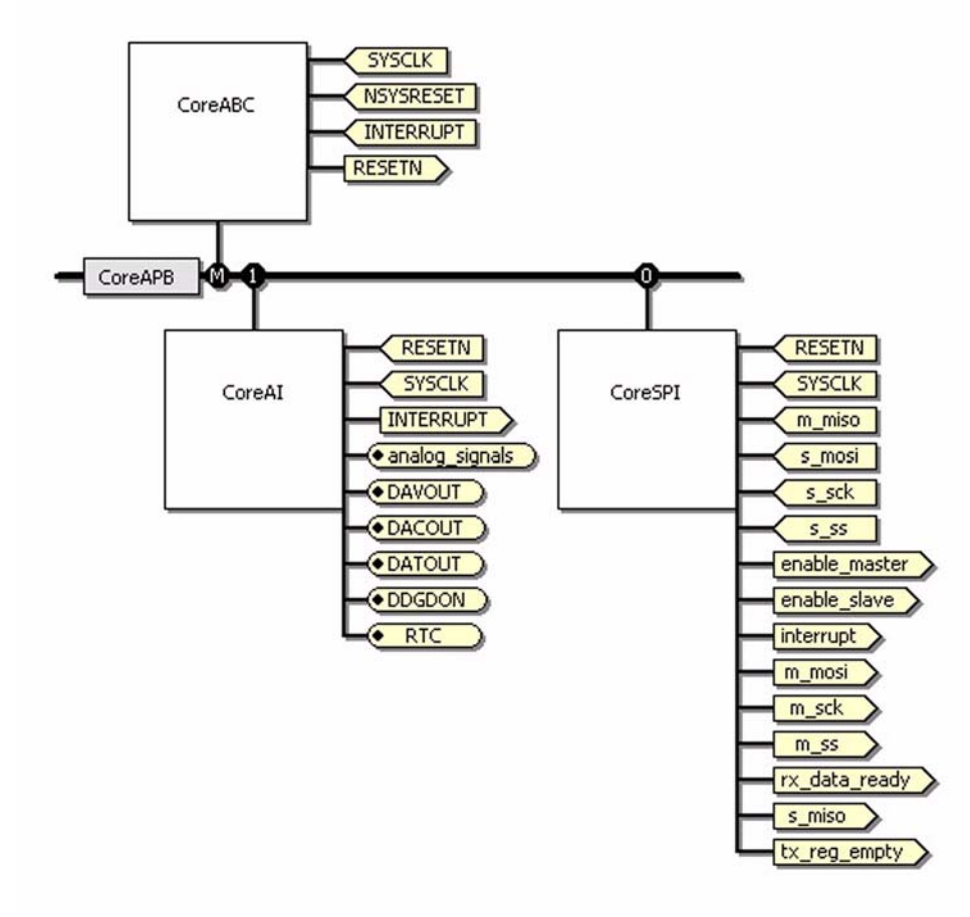

<span id="page-26-1"></span>Figure 6-3 · Example System Using CoreABC and CoreSPI

# <span id="page-28-2"></span>**A**

# <span id="page-28-0"></span>**Testbench Support Routines**

<span id="page-28-3"></span>The verification and user testbenches for the CoreSPI macro make use of various support routines, both in VHDL and Verilog. The various support routines are described in this appendix for the VHDL and Verilog testbenches.

# <span id="page-28-1"></span>VHDL Support

The VHDL support routines (procedures and functions) are provided within a package. The support routines are referenced from within the verification and user testbenches, via *library* and *use* clauses. To include these routines in a custom testbench, add the following two lines:

```
library CoreSPI_lib;
```
**use** CoreSPI\_lib.CoreSPI\_pkg.all;

The following function simply converts hexadecimal bit\_vector format into std\_logic\_vector format:

function hx (b: bit\_vector) return std\_logic\_vector;

For example:

A <= hx(x"0123456789abcdef");

The following overloaded procedure checks the given signal or vector against the expected value and prints an error to the screen if a mismatch occurs:

```
procedure checksig (
 d: std_logic;
 sig_name: string;
 v: bit;
 ERRCNT: inout integer
);
procedure checksig (
 d: std_logic_vector;
 sig name: string;
 v: bit_vector;
 ERRCNT: inout integer
);
```
The first parameter of the checksig procedure is the actual signal (std\_logic or std\_logic\_vector) to check. The second parameter is the ASCII string representation of the signal to print to the screen in the event of a signal value mismatch. The third parameter is the expected value (bit or bit\_vector) to check the actual signal value against. The fourth parameter is an integer that represents the error count to keep track of any signal value mismatches. For example:

```
checksig(SINGLE_BIT_SIG, "SINGLE_BIT_SIG", '0', simerrors);
checksig(VECTOR_SIG,"VECTOR_SIG",
x"0123456789abcdef0123456789abcdef",simerrors);
```
The first line above checks that the value of the signal SINGLE\_BIT\_SIG is 0 at the current simulation time, and if it is not, the checksig procedure increments the value of the variable integer simerrors by one. The second line above checks that the value of the signal VECTOR\_SIG is 0x0123456789abcdef0123456789abcdef at the current simulation time, and if it is not, the checksig procedure increments the value of the variable integer simerrors by one. A printf procedure is included with the verification and user testbenches that supports printing string, std\_logic, boolean, integer, and std\_logic\_vector types. The printf procedure included is similar to the printf function in the C language. However, the format is slightly different.

#### *Testbench Support Routines CoreSPI v3.0*

For example:

printf("Hello World Decimal Vec %d Hex Vec %x String: %s", fmt(slv)&fmt(slv)&fmt(str1));

prints to the simulation transcript (slv is a 4-bit wide standard\_logic\_vector, and str1 is the string "somestring"):

<span id="page-29-1"></span>Hello World Decimal Vec 15 Hex Vec F String: somestring

### <span id="page-29-0"></span>Verilog Support

The Verilog versions of the testbenches make use of the following task, which is included within the top-level module of the verification and user testbenches. The checksig task is identical in functionality to the checksig procedure included with the VHDL testbenches. It is used to check signals against expected values at the current simulation time. The task argument list is shown below:

```
task checksig;
input [127:0] d;
input [8*17:1] sig_name;
input [127:0] v;
```
The first parameter of the checksig task is the actual signal (up to 128 bits wide) to check. The second parameter is the ASCII string representation of the signal to print to the screen in the event of a signal value mismatch. The third parameter is the expected value (up to 64 bits wide) to check the actual signal value against. The task uses a global integer simerrors, declared in the top-level testbench, to keep track of the number of signal value mismatches, if any. For example:

```
checksig(SINGLE_BIT_SIG, "SINGLE_BIT_SIG", 0);
checksig(VECTOR_SIG, "VECTOR_SIG",
128'h0123456789abcdef0123456789abcdef);
```
The first line above checks that the value of the signal SINGLE\_BIT\_SIG is 0 at the current simulation time, and if it is not, the checksig task increments the value of the global integer simerrors by one. The second line above checks that the value of the signal VECTOR\_SIG is 0x0123456789abcdef0123456789abcdef at the current simulation time, and if it is not, the checksig task increments the value of the global integer simerrors by one.

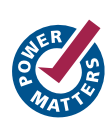

# <span id="page-30-0"></span>**List of Document Changes**

The following table lists critical changes that were made in the current version of the document.

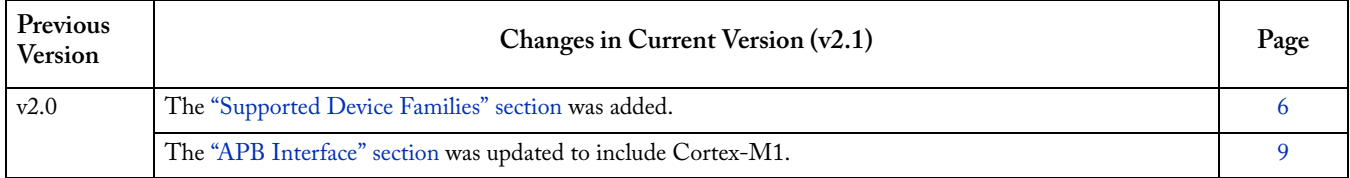

# <span id="page-32-0"></span>**Product Support**

<span id="page-32-10"></span>Actel backs its products with various support services including Customer Service, a Customer Technical Support Center, a web site, an FTP site, electronic mail, and worldwide sales offices. This appendix contains information about contacting Actel and using these support services.

## <span id="page-32-1"></span>Customer Service

<span id="page-32-9"></span>Contact Customer Service for non-technical product support, such as product pricing, product upgrades, update information, order status, and authorization.

From Northeast and North Central U.S.A., call **650.318.4480** From Southeast and Southwest U.S.A., call **650. 318.4480** From South Central U.S.A., call **650.318.4434** From Northwest U.S.A., call **650.318.4434** From Canada, call **650.318.4480** From Europe, call **650.318.4252** or **+44 (0) 1276 401 500** From Japan, call **650.318.4743** From the rest of the world, call **650.318.4743** Fax, from anywhere in the world **650.318.8044**

# <span id="page-32-2"></span>Actel Customer Technical Support Center

Actel staffs its Customer Technical Support Center with highly skilled engineers who can help answer your hardware, software, and design questions. The Customer Technical Support Center spends a great deal of time creating application notes and answers to FAQs. So, before you contact us, please visit our online resources. It is very likely we have already answered your questions.

# <span id="page-32-3"></span>Actel Technical Support

<span id="page-32-7"></span>Visit the [Actel Customer Support website](http://www.actel.com/custsup/search.html) ([www.actel.com/custsup/search.html](http://www.actel.com/custsup/search.html)) for more information and support. Many answers available on the searchable web resource include diagrams, illustrations, and links to other resources on the Actel web site.

## <span id="page-32-4"></span>**Website**

<span id="page-32-8"></span>You can browse a variety of technical and non-technical information on Actel's [home page,](http://www.actel.com ) at [www.actel.com.](http://www.actel.com )

# <span id="page-32-5"></span>Contacting the Customer Technical Support Center

Highly skilled engineers staff the Technical Support Center from 7:00 A.M. to 6:00 P.M., Pacific Time, Monday through Friday. Several ways of contacting the Center follow:

#### <span id="page-32-6"></span>**Email**

You can communicate your technical questions to our email address and receive answers back by email, fax, or phone. Also, if you have design problems, you can email your design files to receive assistance. We constantly monitor the email account throughout the day. When sending your request to us, please be sure to include your full name, company name, and your contact information for efficient processing of your request.

The technical support email address is [tech@actel.com.](mailto:tech@actel.com)

#### *Product Support CoreSPI v3.0*

#### <span id="page-33-0"></span>**Phone**

Our Technical Support Center answers all calls. The center retrieves information, such as your name, company name, phone number and your question, and then issues a case number. The Center then forwards the information to a queue where the first available application engineer receives the data and returns your call. The phone hours are from 7:00 A.M. to 6:00 P.M., Pacific Time, Monday through Friday. The Technical Support numbers are:

#### **650.318.4460 800.262.1060**

<span id="page-33-1"></span>Customers needing assistance outside the US time zones can either contact technical support via email (tech@actel.com) or contact a local sales office. [Sales office listings](http://www.actel.com/contact/offices/index.html) can be found at www.actel.com/contact/offices/index.html.

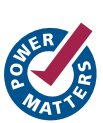

# <span id="page-34-0"></span>**Index**

μController interface [9](#page-8-6)

### *A*

Actel electronic mail [33](#page-32-6) telephone 34 web-ba[sed](#page-32-8) [technical support](#page-33-0) [33](#page-32-7) website 33 APB interface [9](#page-8-7) APB registers interface [15](#page-14-4) map [17](#page-16-5)

#### *B*

block descriptions [9](#page-8-8) μController interface [9](#page-8-6) APB interface [9](#page-8-7) SPI Master [9](#page-8-9) SPI Slave [9](#page-8-10) block diagram [5](#page-4-5)

### *C*

configuration parameters [13](#page-12-6) contacting Actel customer service [33](#page-32-9) electronic mail [33](#page-32-6) telephone 34 web-base[d technical support](#page-33-0) [33](#page-32-7) Control Register 1 [18](#page-17-1) Control Register 2 [19](#page-18-2) core overview 5 Core8051s, u[se with](#page-4-6) [26](#page-25-2) CoreABC, use with [27](#page-26-2) CoreConsole [11](#page-10-4) CoreMP7, use with [25](#page-24-3) customer service [33](#page-32-9)

#### *D*

device utilization and performance [6](#page-5-4)

#### *E*

Evaluation license [11](#page-10-5)

#### *F*

features 5 function[al block descriptions](#page-4-7) [9](#page-8-8)

#### *I*

interfaces definitions 15 APB reg[ister interface](#page-14-5) [15](#page-14-4) SPI interface [15](#page-14-6) descriptions [13](#page-12-7)

### *K*

key features [5](#page-4-7)

#### *L*

Libero Integrate[d Design Environment \(IDE\)](#page-11-5) importing into 12 place-and-route [12](#page-11-6) synthesis [12](#page-11-7) licenses [11](#page-10-6)

### *O*

Obfuscated license [11](#page-10-7)

#### *P*

parameters [13](#page-12-6) product support [33](#page-32-10) –[34](#page-33-1) customer service [33](#page-32-9) electronic mail [33](#page-32-6) technical support [33](#page-32-7) telephone [34](#page-33-0) website [33](#page-32-8)

### *R*

registers descriptions [17](#page-16-6) Control Register 1 [18](#page-17-1) Control Register 2 [19](#page-18-2) Slave Select Register [20](#page-19-1) SPI Data Register [17](#page-16-7) Status Register [19](#page-18-3) map [17](#page-16-8) RTL license [11](#page-10-8)

### *S*

signals [13](#page-12-8) simulation flows [12](#page-11-8) Slave Select Register [20](#page-19-1) software interface flow [21](#page-20-2) SPI

interface [15](#page-14-6) Master [9](#page-8-9) Slave 9 SPI Da[ta Register](#page-8-10) [17](#page-16-7) Status Register [19](#page-18-3) system operation [25](#page-24-4)

#### *T*

technical support [33](#page-32-7) testbenches [23](#page-22-4) support routines [29](#page-28-2) user [23](#page-22-5) verification [24](#page-23-2) verification tests [24](#page-23-3)

Verilog support [30](#page-29-1) VHDL support [29](#page-28-3) tool flows [11](#page-10-9)

#### *U*

user testbench [23](#page-22-5)

### *V*

verification testbench [24](#page-23-2) verification tests [24](#page-23-3)

#### *W*

web-based technical support [33](#page-32-7)

*Index CoreSPI v3.0*

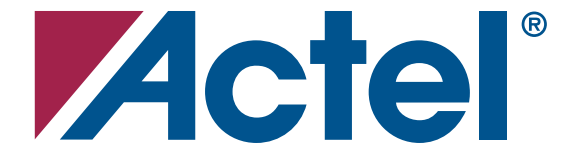

#### *For more information about Actel's products, visit our website at http://www.actel.com*

*Actel Corporation • 2061 Stierlin Court • Mountain View, CA 94043 USA*

*Phone 650.318.4200 • Fax 650.318.4600 • Customer Service: 650.318.1010 • Customer Applications Center: 800.262.1060* 

*Actel Europe Ltd. • River Court, Meadows Business Park • Station Approach, Blackwater • Camberley Surrey GU17 9AB • United Kingdom Phone +44 (0) 1276 609 300 • Fax +44 (0) 1276 607 540*

*Actel Japan • EXOS Ebisu Building 4F • 1-24-14 Ebisu Shibuya-ku • Tokyo 150 • Japan Phone +81.03.3445.7671 • Fax +81.03.3445.7668 • www.jp.actel.com*

*Actel Hong Kong • Room 2107, China Resources Building • 26 Harbour Road • Wanchai • Hong Kong Phone +852 2185 6460 • Fax +852 2185 6488 • www.actel.com.cn*

51700089-1/ 1.08

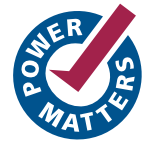